### **PERANCANGAN DAN IMPLEMENTASI VLAN DENGAN VLAN** *TRUNKING PROTOCOL* **(VTP) DI PT. CITRA SOLUSI PRATAMA**

Rudy Salam, Jenih Program Studi Ilmu Komputer Fakultas Teknologi Informasi, Universitas Respati Indonesia rudysalam6100@gmail.com, jenih@fti.urindo.ac.id,:

## **ABSTRAK**

Penggunaan jaringan *Local Area Network (LAN)* yaitu PT. Citra Solusi Pratama. Namun dalam implementasinya terdapat beberapa permasalahan terkait dengan penggunaan pada jaringan tersebut, seperti kurangnnya sebuah manajemen, konfigurasi keamanan dan kebijakan keamanan *(security policy)*. Maka dibutuhkan analisis dan perancangan untuk pengembangan jaringan yang lebih baik dari segi performa dan keamanan, salah satunya menggunakan konsep *Virtual Local Area Network (VLAN). Virtual Local Area Network (VLAN)* dapat diimplementasikan pada jaringan LAN untuk segmentasi jaingan sehingga dapat meningkatkan efensiensi performa jaringan dan keamanan dengan menggunakan *Access Control List.* Pengembangan jaringan dilakukan dengan berdasarkan pada keadaan jaringan di PT. Citra Solusi Pratama *(exsiting) menggunakan metode NDLC (Network Development Life Cycle)* yaitu mencakup *analysis, Design, Simulation, Implementation, Monitoring,* dan *Manangement.*  Penggunaan VLAN *Trunking Protocol* (VTP) akan memudahkan *network administrator* dalam mengelola VLAN.

Kata kunci : *Network,* keamanan, *Virtual*

# **ABSTRACT**

*The use of the Local Area Network (LAN) network, namely PT. Citra Solutions Primary. However, in its implementation there are several problems related to the use of the network, such as a lack of management, security configuration and security policy (security policy). So analysis and design are needed for the development of a better network in terms of performance and security, one of which is using the concept of Virtual Local Area Network (VLAN).*

*Virtual Local Area Network (VLAN) can be implemented on a LAN network for network segmentation so as to increase network performance efficiency and security by using an Access Control List. Network development is carried out based on network conditions at PT. Citra Solusi Pratama (exsiting) uses the NDLC (Network Development Life Cycle) method which includes analysis, design, simulation, implementation, monitoring, and management. The use of VLAN Trunking Protocol (VTP) will make it easier for network administrators to manage VLANs. Keywords: Network, security, Virtua*

### **PENDAHULUAN**

PT. Citra Solusi Pratama merupakan bagaian dari perusahaan Proxis Group yang berdiri sejak tahun 2011 dan memiliki 3 kantor utama yang berbeda di Jakarta. Yang pertama beralamat di Jl. Rasuna Said Blok X2 Kav 6, Kuningan, Jakarta 12950. Yang kedua merupakan kantor operasional beralamat di Jl. Raya Bambu Apus No. 80, RT 9/RW 3, Bambu Apus, Kec. Cipayung, Kota Jakarta Timur. Dan kantor ketiga difungsikan sebagai warehouse dan laboratorium penelitian ini beralamat di Jl. Perdagangan No. 32A, Jakarta Timur. Perusahaan menggunakan teknologi jaringan komputer dan internet dalam pelayanan kesehariaannya.

Jaringan LAN di PT.C ITRA SOLUSI banyak unit komputer yang saling berhubungan sehingga berakibat meningkat broadcast domain maka terjadi kegagalan pentransferan data.

Kantor PT. CITRA SOLUSI PRATAMA yang beralamat di Jl. Perdagangan No. 32A, Jakarta Timur. adalah kantor ke 3 yang belum menggunakan penerapan *VLAN* yang terdiri dari 2 lantai. Lantai 1 terdiri dari 4 ruangan dan lantai 2 terdiri dari 6 ruangan. Dalam penerapannya, teknologi jaringan komputer yang digunakan sekarang ini di kantor PT. CITRA SOLUSI PRATAMA 32A masih menggunakan jaringan biasa.

### **METODE PENELITIAN**

Pada bab ini penulis membahas dan mengamati serta meneliti proses yang terjadi secara langsung, guna memperoleh data yang sesuai untuk pembuatan sistem serta pengertian-pengertian dan logikalogika yang pasti guna mendukung rancangan sistem yang akan dibuat di PT. Citra Solusi Pratama.

# **A. Pendekatan Penelitian**

NDLC (*Network Developmen Life Cycle*) yaitu metode yang digunakan untuk mengembangkan atau merancang suatu jaringan infrastruktur yang memungkinkan terjadinya pemantauan jaringan

untuk mengetahui statistik kinerja jaringan. Metode ini terdiri dari *analysis, design, simulation*  *prototype,* implementasi*,* dan juga monitoring

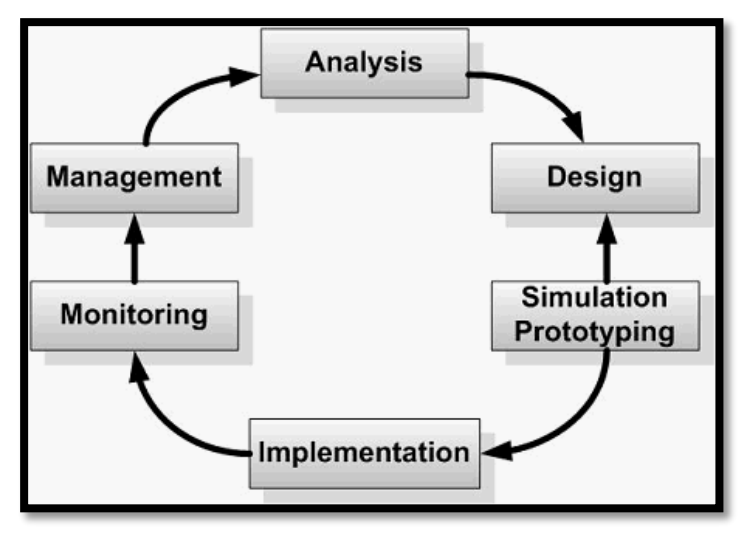

Gambar 1. Metode NDLC

#### **1. Analisis**

.

Tahap awal ini dilakukan analisa kebutuhan, analisa permasalahan yang muncul di PT. Citra Solusi Pratama, analisa keinginan pengguna, dan analisa topologi jaringan yang sudah ada. Metode yang biasa digunakan pada tahap ini diantaranya:

1. Wawancara, dilakukan dengan pihak terkait melibatkan dari struktur manajemen atas sampai ke level bawah agar mendapatkan data yang konkrit dan lengkap Karyawan PT. Citra Solusi Pratama.

- 2. Survei langsung kelapangan, pada tahap analisis juga dilakukan survei langsung ke lapangan untuk mendapatkan kondisi sesungguhnya dan gambaran seutuhnya sebelum masuk ke tahap desain.
- 3. Membaca manual atau *blueprint* dokumentasi, pada analisis awal ini juga dilakukan dengan mencari informasi dari manual-manual atau *blueprint* dokumentasi

Jurnal Teknologi Informasi, Vol 8 No 2 Desember 2022 E-ISSN :2623-1700

yang mungkin pernah dibuat sebelumnya.

## **2. Desain**

Maksud dari tahap perancangan (*design*) adalah membuat spesifikasi kebutuhan sistem dari hasil analisis sebagai masukan dan spesifikasi rancangan atau desain sebagai solusi dari permasalahan. Spesifikasi desain sistem yang akan dibuat, dibentuk dengan merancang topologi sistem jaringan.

## **3. Simulasi Prototipe**

Pada tahap ini penulis akan menganalisa dengan cara membuat dalam bentuk simulasi dengan bantuan *tools* khusus dibidang jaringannya, yaitu C*isco Packet Tracer*.

# **4. Implementasi**

1. Konfigurasi dan analisis yang meliputi proses instalasi dan konfigurasi terhadap rancangan topologi jaringan dan komponen jaringan yang

perlu dilakukan konfigurasi yaitu:

- a. Router
- b. Switch
- 2. Proses instalasi dan konfigurasi dilakukan untuk menjamin interkonektifitas keseluruhan komponen jaringan agar dapat bekerja secara efektif, baik pada topologi jaringan maupun pada komponen jaringan yang akan dibangun.

# **5. Monitoring**

Pada tahap ini pentingnya monitoring untuk memantau secara rutin perangkat yang bermasalahah dan berpotensi mengganggu jaringan internet atau jaringan internal dalam kantor

# **6. Management**

Tahapan metode pengembangan NDLC adalah manajemen. Manajemen dibuat untuk untuk mengatur dan membuat sistem yang telah di buat dapat terjaga dengan baik sehingga diperlukan *backup*  konfigurasi dan *log monitoring.*

Jurnal Teknologi Informasi, Vol 8 No 2 Desember 2022 E-ISSN :2623-1700

## **b. Konfigurasi sistem jaringan**

Dalam konfigurasi sistem jaringan adalah menjelaskan tentang penamaan komponen dan objek jaringan yang akan dibuat, terdiri dari topologi jaringan, spesifikasi teknis *hardware* dan spesifikasi teknis *software* yang digunakan.

## **c. Topologi jaringan**

Berikut gambar dari topologi jaringan VLAN VTP baru yang diusulkan :

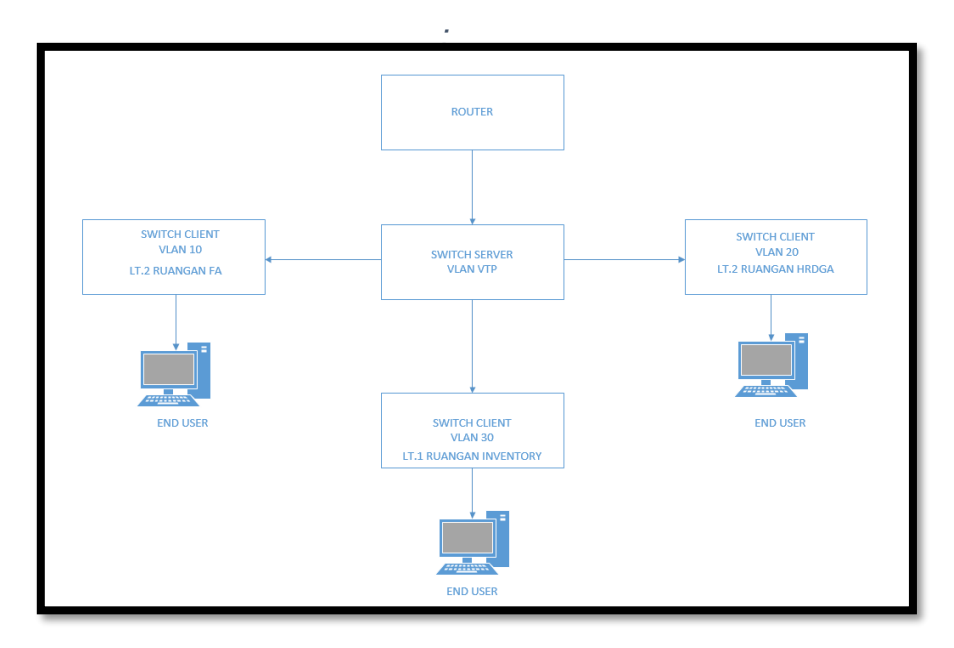

Gambar 2. Topologi VLAN VTP yang di usulkan

Pada Skema di atas network tersusun atas 3 layer (tingkatan) yaitu Router sebagai layer pertama, Switch server sebagai layer kedua dan Switch *client* sebagai layer ketiga. Fungsi Router adalah sebagai *network* yang menggabungkan beberapa device *network* menjadi satu kesatuan *(integrated network).* Switch server berfungsi sebagai

penghubung antara router dengan Switch *Client*. Switch Client berfungsi sebagai penghubung antara *network* dengan computer *end user.*

## **HASIL DAN PEMBAHASAN**

**a. Mekanisme Sistem Jaringan**

Memberikan kontribusi pemikiran dengan menjelaskan layanan arsitektur jaringan komputer yang akan di rancang.

# **b. Arsitektur Jaringan** Berikut adalah gambaran

mekanisme jaringan VLAN dengan VTP sebagai berikut :

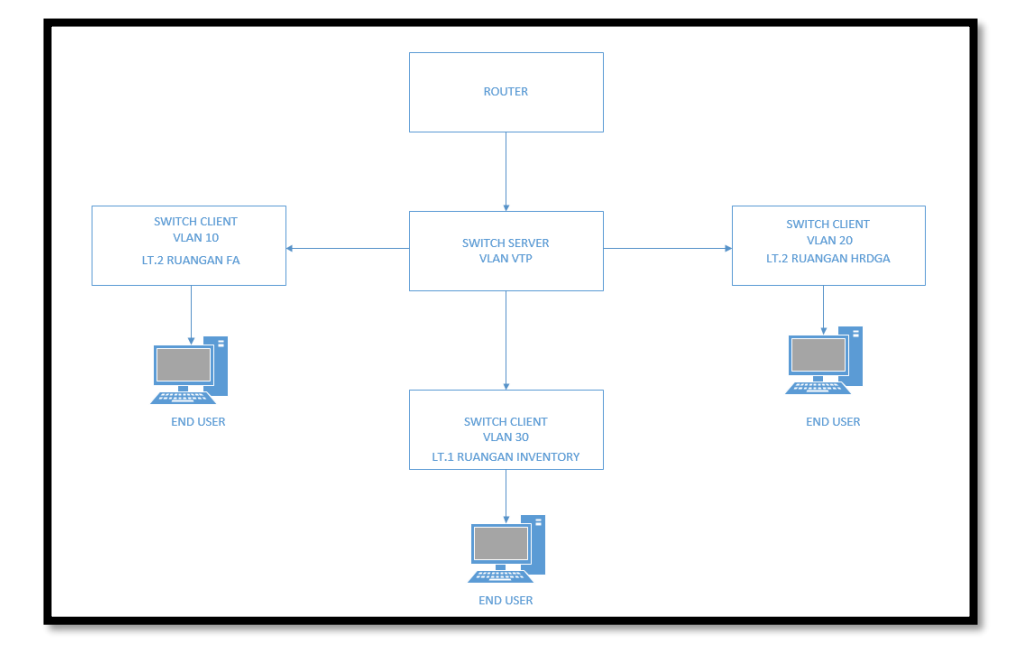

Gambar 3. Mekanisme Topologi di usulkan

1. Pembagian segmentasi

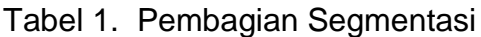

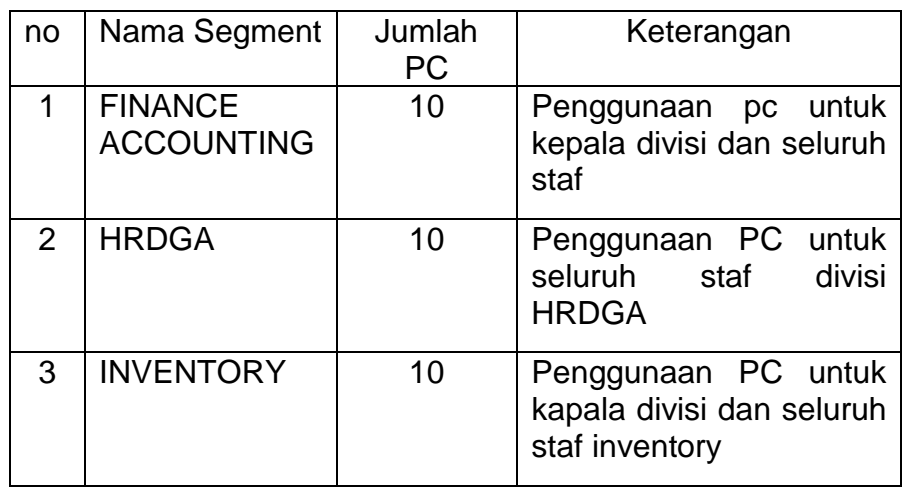

## 2. Pembagian IP Address

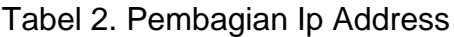

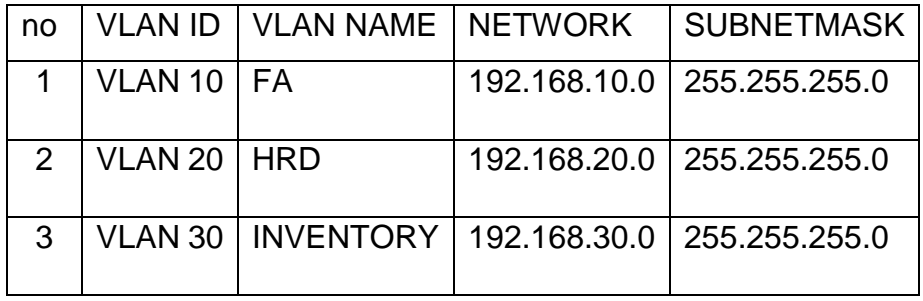

### **c. Rancangan sistem jaringan**

Memberikan kontribusi pemikiran dengan menjelaskan layanan sebuah jaringan VLAN VTP menggunakan perangkat switch yang akan diterapkan

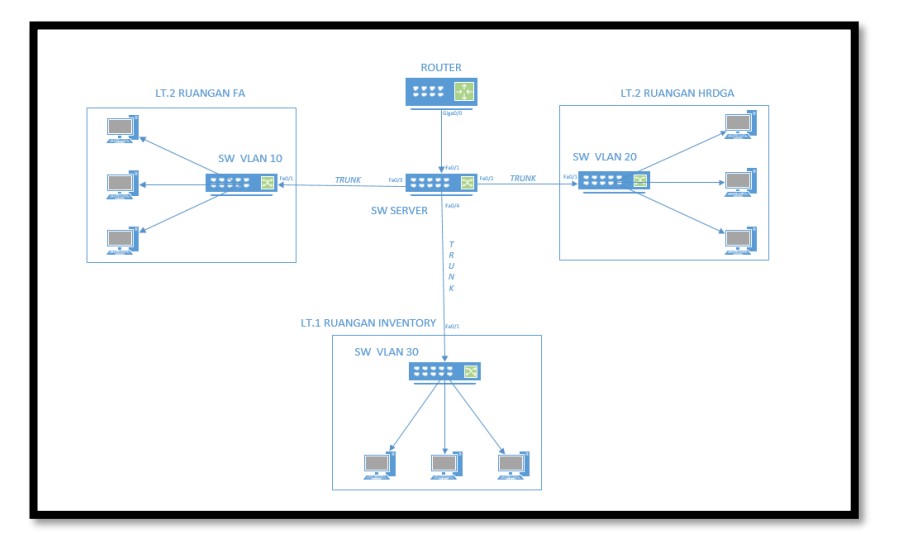

Gambar 4 Topologi Jaringan Vlan VTP

**d. Konfugurasi membuat VLAN VTP di Switch Server VTP SERVER**

> VTP Server adalah switch yang membuat VLAN misalnya VLAN 10, maka secara otomatis vtp *update*

akan dikirim ke semua switch, dan kemudian switch *client* secara otomatis akan memprosesnya sehingga pada switch *client* akan juga terdapat vlan 10. VTP Server bisa membuat,

mengubah, menghapus

VLAN. Memforwad VTP update serta memproses VTP *update* yang akan diterima.

1. Untuk membuat VLAN pertama kita konfigurasi switch server untuk pembuatan vlan baru dan pastikan laptop/pc

sudah terhubung switch *via* kabel *console*. Buka aplikasi putty.

2. Setelah masuk ke menu CLI switch ketik *"enable",enter,*Masuk selanjutnya kita buat vlan.

SW-Server>en SW-Server#conf t Enter configuration commands, one per line. End with CNTL/2 SW-Server (config) #hostname SW-Server

## Gambar 5. Konfigurasi Hostname Server

### Penjelasan:

### *enable*

sebuah user dimana dalam mengakses sebuah jaringan akan di berlakukannya aturan-aturan tersendiri sesuai admin jaringan tersebut

## *Conf t*

.

sebuah user untuk masuk ke konfigurasi

## *Hostname*

membuat nama di switch tersebut

```
SW-Server (config)#
SW-Server (config) #vlan 10
SW-Server (config-vlan) #name FA
SW-Server (config-vlan)#vlan 20
SW-Server (config-vlan) #name HRD
SW-Server (config-vlan) #vlan 30
SW-Server (config-vlan) #name INVENTORY
SW-Server(config-vlan)#EXIT
```
Gambar 6. Konfigurasi Membuat Domain Vlan

Penjelasan:

Membuat domain vlan

### *Vlan 10,20 dan 30*

masuk ke vlan yang akan kita buat.

## *Name FA, HRD dan INVENTORY*

membuat nama vlan yang disesuaikan.

3. Konfigurasi VTP mode server VTP Server: ketika switch tersebut membuat VLAN misalnya VLAN 10, maka secara otomatis vtp *update* akan dikirimkan ke semua switch, dan kemudian switch *client* secara otomatis akan

memprosesnya sehingga pada switch *clien*t akan juga terdapat vlan 10.VTP Server bisa membuat, mengubah, dan menghapus VLAN. *Memforward* VTP *update* serta memproses VTP *update* yang diterimanya.

```
SW-Server (config) #vtp mode server
Device mode already VTP SERVER.
SW-Server (config) #vtp version 2
SW-Server (config) #vtp domain CSP
Changing VTP domain name from NULL to CSP
SW-Server (config) #
SW-Server (config) #vtp password csp123
Setting device VLAN database password to csp123
SW-Server (config) #exit
SW-Server#
```
Gambar 7 Konfigurasi VTP

Penjelasan:

## *VTP Mode Server*

Mengaktifkan VTP server di switch

#### *VTP version 2*

Di switch ada 2 version disini saya pakai version 2.

#### *VTP Domain CSP*

untuk mengidentifikasi setiap komputer sebagai titik dalam suatu jaringan.

#### *VTP password*

Memberi password pada domain tersebut.

4. Konfigurasi Mode Trunk

switch client maupun transparant

Mode Trunk pada *switch server* 

melalui port yg disesuaikan.

mendistrubusikan kesemua

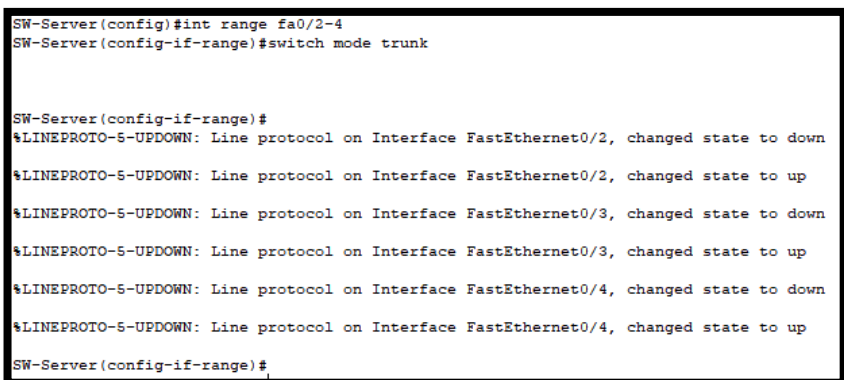

Gambar 8. Konfigurasi Mode Trunk

Penjelasan:

## *Int range fa0/2-3*

Untuk melakukan konfigurasi beberapa *interface/port* dalam satu kali perintah konfigurasi.

## *Switch mode trunk*

Menghubungkan/membuka jalan antar switc*h client.*

Jadi vlan yang ada di switch server akan didistribusikan ke switch yang dibawah switch server.

## **e. Konfigurasi VTP** *Client*

VTP *Client* tidak bisa membuat VLAN. Hanya memproses VLAN yang diterima melalui VTP *update* yang dikirim oleh VTP Server.

1. Disini ada 3 switch yang dikofigurasi *mode Client* yaitu: **FA, HRD dan INVENTORY**. Untuk konfigurasi hampir

sama semua, Cuma yang membedakan hanya di *hostname* dan *port mode trunk* yang di gunakan di setiap switch *client*. Untuk masuk ke menu konfigurasi sama seperti masuk ke konfigurasi switch server. Seperti *enable, conf t dan hostname* (disesuaikan dengan nama yang di tentukan) seperti gambar dibawah ini.

```
Switch>ena
Switch#conf t
Enter configuration commands, one per line.
                                              End with CNTL/Z.
Switch (config) #hostname SW-FA
```
Gambar 9. Konfigurasi *Hostname Client*

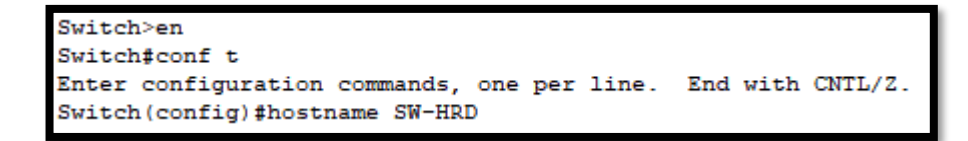

### Gambar 10 Konfigurasi *Hostname Client*

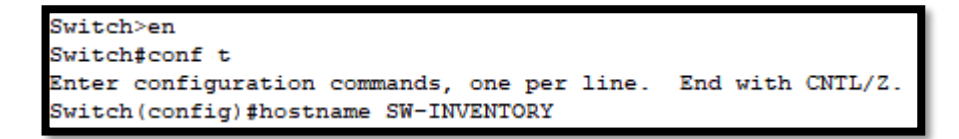

Gambar 11 Konfigurasi *Hostname Client*

2. Konfigurasi Mode *Trunk* Mode *Trunk* pada switch *client*  untuk memngambil/distrubusikan melalui *port* yang ada. Untuk

konfigurasi *mode trunk* ini sama di semua switch *client* (FA, HRD dan INVENTORY).

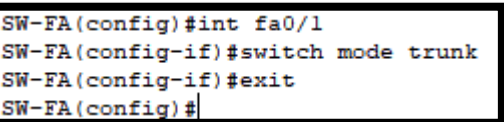

Gambar 12 Konfigurasi Mode Trunk

```
SW-HRD(config)#
SW-HRD(config)#int fa0/1
SW-HRD(config-if)#switch mode trunk
SW-HRD(config-if)#exit
SW-HRD (config)#
```
Gambar 13 Konfigurasi Mode Trunk

```
SW-INVENTORY (config)#int fa0/1
SW-INVENTORY (config-if) #sw mode trunk
SW-INVENTORY (config-if) #exit
```
Gambar 14 Konfigurasi Mode Trunk

#### **Int fa0/1**

Untuk melakukan konfigurasi pada *interface/port* yang ditentukan.

#### *Switch mode trunk*

Menghubungkan/membuka jalan antar *switch server.*

3. Access vlan ke port interface konfigurasi *interface* switch menjadi mode *access* dan spesifikasikan untuk *access* ke vlan tertentu. Jadi nantinya, komputer yang terhubung ke port yang dikonfigurasi mode *access*  vlan akan terhubung dengan

VLAN tersebut. *Interface* yang dikonfigurasi bisa hanya *interface* yang terhubung ke PC atau bisa juga menggunakan aturan yang saya buat di bawah yaitu saya mengelompokan interface *fastEthernet* 0/2-20 untuk masingmasing vlan switchnya.

```
SW-FA#conf t
Enter configuration commands, one per line. End with CNTL/Z.
SW-FA(config)#int range fa0/2-20
SW-FA(config-if-range)#switchport mode acces
SW-FA(config-if-range)#switchport acces vlan 10
SW-FA(config-if-range)#exit
SW-FA(config)#
```
Gambar *15. Access* vlan ke *port interface*

```
SW-HRD \geq enSW-HRD#conf t
Enter configuration commands, one per line. End with CNTL/Z
SW-HRD(config)#int range fa0/2-20
SW-HRD(config-if-range)#switchport mode acces
SW-HRD(config-if-range)#switchport acces vlan 20
SW-HRD(config-if-range)#exit
SW-HRD (config) #
```
Gambar 16 *Access* vlan ke *port interface*

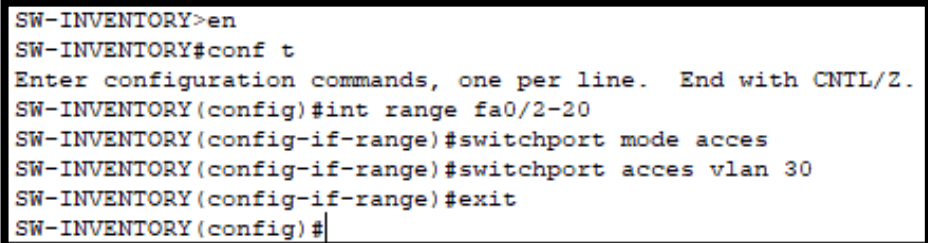

Gambar 17 *Access* vlan ke *port interface*

### **SIMPULAN**

Perancangan model jaringan berhasil dilakukan berdasarkan padajaringan *existing* dengan penyempurnaan *cabling,* sehingga rancangan dapat langsung diimplementasikan. VLAN berhasil digunakan untuk mengelompokkan jaringan berdasarkan peran dari masingmasing bagian pada tiap divisi PT.Citra Solusi Pratamatanpa memerlukan banyak tambahan perangkat fisik. Dengan penerapan VLAN, manajemen dan keamanan jaringan komputer di PT. Citra Solusi Pratama menjadi semakin baik. Selain itu, pengembangan jaringan di tiaptiap divisi tetap mudah dilakukan.

## **DAFTAR PUSTAKA**

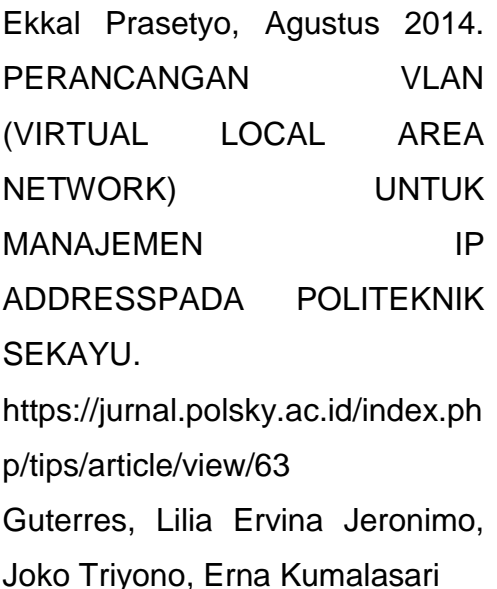

Miftah, Z. (2018). Simulasi Keamanan Jaringan Dengan Metode Dhcp Snooping Dan Vlan. Faktor Exacta, 11(2), 167 https://journal.lppmunindra.ac.id/i ndex.php/Faktor\_Exacta/article/vi ew/2456 Lilik Eko Nuryanto, 2015 "KONSEP SUBNETTING IP ADDRESS UNTUK EFISIENSI INTERNET" https://jurnal.polines.ac.id/index.p hp/orbith/article/view/374 Muhamad Fariz Syarif, Ritzkal Ritzkal, Ade Hendri Hendrawan, Vol 3, No 1 (2020) "ANALISIS DAN IMPLEMENTASI VIRTUAL LOCAL AREA NETWORK (VLAN) PADA LABORATORIUM PRODI TEKNIK INFORMATIKA UNIVERSITAS IBN KHALDUN BOGOR" Fakultas Teknik dan Sains, Prodi Teknik Informatika. http://ejournal.uikabogor.ac.id/index.php/INOVA-TIF/article/view/4065 MARINA AINY, April 01, 2019 "MENGENAL IP ADDERSS VERSI 4" 10.31219/osf.io/uefmp Maylane Boni Abdillah, Much. Sobri Sungkar. Indana Zulfa Zaen. Tegal: Politeknik Harapan

Bersama Tegal., 2019 Rancangan Bangun VLAN Dengan Menggunakan Mikrotik RB2011UiAS-RM di Ajeka Aditama Guna Menyediakan Akses Internet.

https://perpustakaan.poltektegal.a c.id/index.php?p=fstream-

pdf&fid=23211&bid=4208902 Nurnawati. 2014. Perancangan dan Pengembangan Jaringan Vlan pada Dili Institute Of Technologi (DIT) Timor Leste menggunakan Packet Tracer.

[https://onesearch.id/Record/IOS1](https://onesearch.id/Record/IOS1572.article-354) [572.article-354](https://onesearch.id/Record/IOS1572.article-354)

Pantu, Yosefina, Catur Iswahyudi dan Rr Yuliana Rachmawati. 2015. Analisis dan Perancangan VLAN pada Dishubkominfo Kabupaten Manggarai menggunakan Cisco Packet Tracer. (Vol.3, No.1)

https://www.researchgate.net/pub lication/317229776

Marin, G.A. (2015, November). *Network Security Basics, Security & Privacy*. IEEE. (Vol. 3, No 6 pp. 68-72).

Dian Saiful Ramadhan Nur Tanjung, 2013. PERANCANGAN JARINGAN LAN PADA GEDUNG PERKANTORAN DENGAN MENGGUNAKAN SOFTWARE CISCO PACKET TRACER. https://adoc.tips/download/peranc angan-jaringan-lan-pada-gedungperkantoran-dengan-meng.html Satukan Halawa, Februari 2016. "PERANCANGAN APLIKASI PEMBELAJARAN TOPOLOGI JARINGAN KOMPUTER UNTUK SEKOLAH MENENGAH KEJURUAN (SMK) TEKNIK KOMPUTER DAN JARINGAN (TKJ) DENGAN METODE COMPUTER BASED INSTRUCTION" Progra Studi Teknik Informatika STMIK Budi Darma Medan. [https://ejurnal.stmik](https://ejurnal.stmik-budidarma.ac.id/index.php/jurikom/article/view/53)[budidarma.ac.id/index.php/juriko](https://ejurnal.stmik-budidarma.ac.id/index.php/jurikom/article/view/53) [m/article/view/53](https://ejurnal.stmik-budidarma.ac.id/index.php/jurikom/article/view/53) Setiyadi, Didik & Sanjaya, Tony. 2019. Network Development Life Cycle (NDLC) Dalam Perancangan Jaringan Komputer

Pada Rumah Shalom Mahanaim,

4 (1), 2-3. Diakses dari

[http://ejournal-](http://ejournal-binainsani.ac.id/index.php/JMBI/article/view/1149/1002)

[binainsani.ac.id/index.php/JMBI/a](http://ejournal-binainsani.ac.id/index.php/JMBI/article/view/1149/1002) [rticle/view/1149/1002](http://ejournal-binainsani.ac.id/index.php/JMBI/article/view/1149/1002)

[https://networklessons.com/switc](https://networklessons.com/switching/how-to-configure-port-security-on-cisco-switch) [hing/how-to-configure-port](https://networklessons.com/switching/how-to-configure-port-security-on-cisco-switch)[security-on-cisco-switch](https://networklessons.com/switching/how-to-configure-port-security-on-cisco-switch) [https://www.cisco.com/c/en/us/td/](https://www.cisco.com/c/en/us/td/docs/switches/lan/catalyst4500/12-2/25ew/configuration/guide/conf/port_sec.html) [docs/switches/lan/catalyst4500/1](https://www.cisco.com/c/en/us/td/docs/switches/lan/catalyst4500/12-2/25ew/configuration/guide/conf/port_sec.html) [2-](https://www.cisco.com/c/en/us/td/docs/switches/lan/catalyst4500/12-2/25ew/configuration/guide/conf/port_sec.html) [2/25ew/configuration/guide/conf/p](https://www.cisco.com/c/en/us/td/docs/switches/lan/catalyst4500/12-2/25ew/configuration/guide/conf/port_sec.html) [ort\\_sec.html](https://www.cisco.com/c/en/us/td/docs/switches/lan/catalyst4500/12-2/25ew/configuration/guide/conf/port_sec.html) [https://computernetworking74764](https://computernetworking747640215.wordpress.com/2019/11/12/switch-port-security/) [0215.wordpress.com/2019/11/12/](https://computernetworking747640215.wordpress.com/2019/11/12/switch-port-security/) [switch-port-security/](https://computernetworking747640215.wordpress.com/2019/11/12/switch-port-security/) [https://doi.org/10.30998/faktorexa](https://doi.org/10.30998/faktorexacta.v11i2.2456) [cta.v11i2.2456](https://doi.org/10.30998/faktorexacta.v11i2.2456) Febriana, D. (2019). Jaringan Komputer. [https://doi.org/10.31219/osf.io/2kr](https://doi.org/10.31219/osf.io/2krzc) [zc.](https://doi.org/10.31219/osf.io/2krzc)